# How Do I Find an Employee in the Directory?

## Navigation

- 1. Log into OneUSG HCM.
- 2. If the Employee Self Service page is not displayed, click the blue NavBar and select **Employee Self Service** from the drop down listing.
- On the Employee Self Service page, click the Company Directory tile.

#### Select a Recently Viewed Employee

- 4. Click the Display/Hide icon in the Favorite section to hide the listing of favorite employees, as needed.
- 5. Review the listing displayed in the Recently Viewed section and click the desired employee name.

#### Select a Favorite Employee

- 6. Click the Display/Hide icon in the Recently Viewed section to hide the listing of recently viewed employees, as needed.
- 7. Review the listing displayed in the Favorites section and click the desired employee name.

#### Search for an Employee

Page 1

- 8. To initiate a new search, click in the Search Company Directory field. NOTE: Click the X displayed on the right side of the field to clear previous search criteria.
- 9. Enter a search phrase in the **Search Company Directory** field. Then, click the **Search** icon. NOTE: Searches may be based on all or a portion of the following field information: State, City, Business Unit or Company, Department, Job or Position Title, Location, Name, Email Address and Phone Number
- 10. If the search fails to yield any results, click the < Company Directory button and return to the search page.

©2016 University System of Georgia. All Rights Reserved 03 Oct 2016

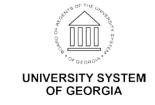

#### Refine the Search Results

- 11. If search results are displayed, the left menu displays key attributes about the selected employees.
- 12. Click one or more of the Attribute links to further refine and filter the search results set, as needed. NOTE: To remove an **Attribute** from the search conditions, click the **Delete** (**X**) icon.

### **View Employee Information**

- 13. Click the desired **Employee Name** in the search results listing.
- 14. Click each item in the left menu on the **Profile** page, to view details of an employee profile:
  - a. Contact Information the default page view, which presents primary and additional contact information (phone, address and email).
  - Reporting Structure a hierarchical representation of direct supervisors and managers associated with the selected employee.
  - c. Directs Job, contact and location information about the selected employee's subordinates. NOTE: This menu item is hidden for employees with no direct reports.
  - d. **Peers** Job, contact and location information about the selected employee's co-workers.
  - e. **Job Details** –HR information about the selected employee.

## View the Employee's Organizational Chart

- 15. Click the View Org Chart link displayed at the top of the page.
- 16. Review the reporting structure and HR information displayed on the Company Directory Org Chart page.
- 17. Click the < **Profile:** [Employee Name] button on the blue NavBar to return to the **Profile** page.

#### View Employee Information Associated with Another Job

18. Click the View Another Job link displayed at the top of the Profile page.

UNIVERSITY SYSTEM
OF GEORGIA

Page 2 03 Oct 2016

- 19. Review the listing of jobs assigned to the selected employee and click on the desired job to review. NOTE: The job currently displayed on the **Job Details** page is indicated by a checkmark in the left margin of the listing.
- 20. Click the < **Profile**: **[Employee Name]** button on the blue **NavBar** to return to the **Profile** page.

## Add the Employee Profile to Favorites

21. To add a selected employee to the **Favorites** listing, click the **Add to Favorite Profiles** link at the top of the page.

#### Complete the Task/Sign Out of Application

22. If finished working in the system, sign out of the application by clicking the **Action List** icon on the **NavBar**.

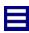

23. Click the **Sign Out** option in the listing.

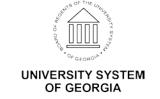